# EnergyService Service Orders

Last Modified on 06/09/2022 2:07 pm EDT

## Service Order Types

This section will cross-reference Service Types (tank sets, Gas Checks, Appliance Installs) with the Technician.

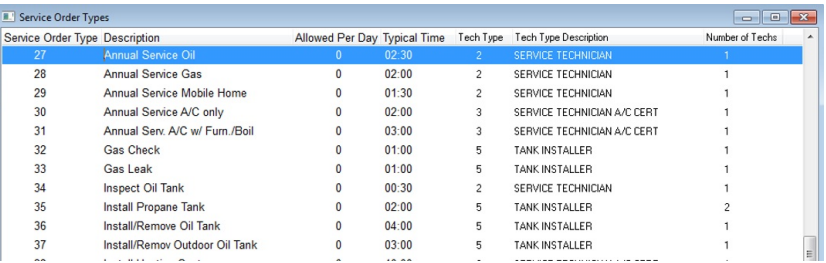

1. From the *EnergyService* menu, select **Service Orders**.

- 2. Choose **Service Order Types** and press **Ctrl+C** to create.
- 3. The *Service Order Type* will be assigned automatically once saved.
- 4. Enter the *Description* of the Service Order Type.
- 5. Enter the number *Allowed Per Day*. For example, if only two tank sets can be completed in one day, enter*2*.
- 6. Enter the *Typical Time* it takes for the service.
- 7. Press **F5** and select the *Tech Type*.
- 8. Enter the *Number of Techs*it will take to complete this type of service.
- 9. Press **F4** to create a new line or**Ctrl+Q** to save.

### Service Order Close Codes

These codes will be used to determine how the Service Orders are closed.

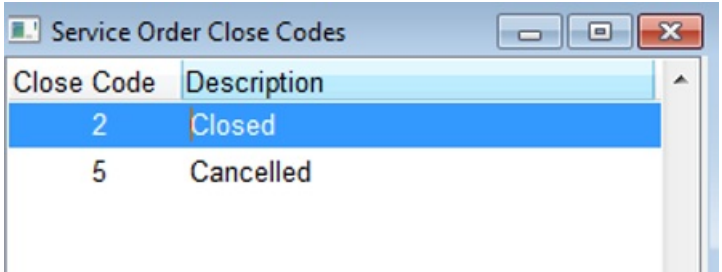

- 1. From the *EnergyService* menu, select **Service Orders**.
- 2. Choose **Service Order Close Codes**.
- 3. Press**Ctrl+C** to create.
- 4. Enter a *Description*. The *Close Code* will automatically be assigned once saved.
- 5. Press the**Down Arrow** or **F4** to enter new Close Code.
- 6. Press**Ctrl+Q** to save.

### Service Zones

Service Zones are used to determine the area in which a technician is assigned.

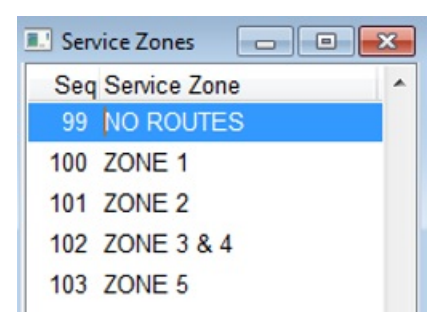

- 1. From the *EnergyService* menu, select **Service Orders**.
- 2. Choose **Service Zones** and press **Ctrl+C** to create.
- 3. *Seq* will automatically be assigned once saved.
- 4. Enter a *Description* of the Service Zone.
- 5. Press the**Down Arrow** or **F4** to enter new Service Zone.
- 6. Press**Ctrl+Q** to save.

### Service Order Statuses

These codes are used to indicate the status of a Service Order.

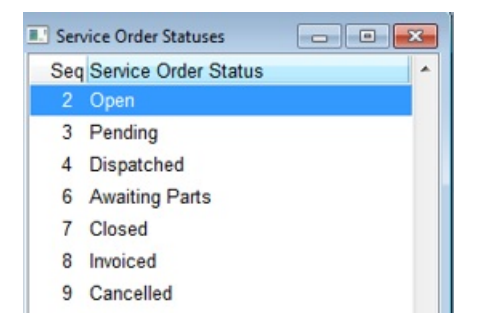

- 1. From the *EnergyService* menu, select **Service Orders**.
- 2. Select **Service Order Status** and press **Ctrl+C** to create.
- 3. *Seq* will automatically be assigned once saved.
- 4. Enter a *Description* then press **F4** or the**Down Arrow** to enter another Service Order Status.
- 5. Press**Ctrl+Q** to save.

### Service Plans

This is an enhancement that will be available in a future release.